1. Please visit https://ps.westboroughk12.org/public

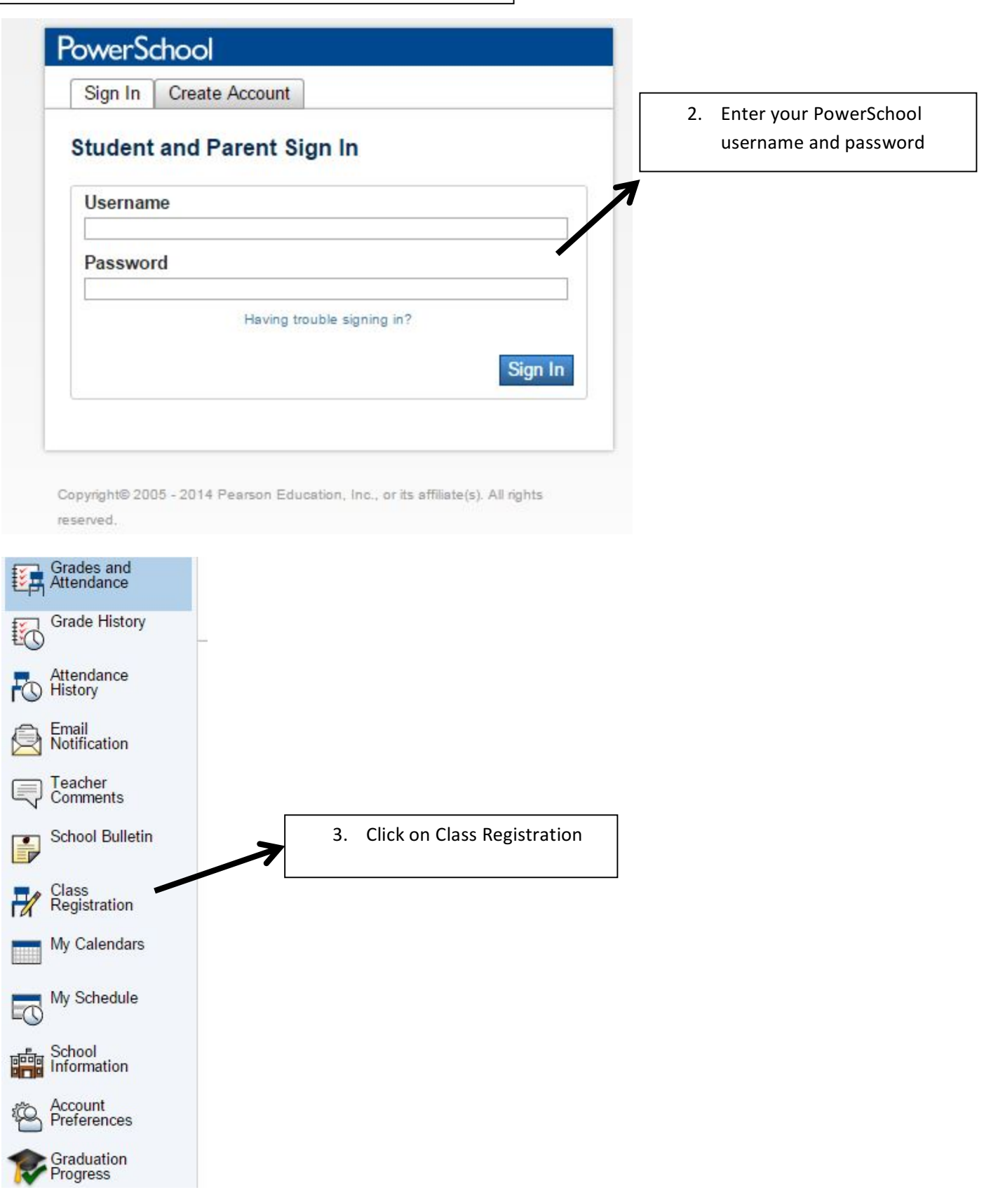

## 4. Click on the pencil to the right, to view all courses in that category

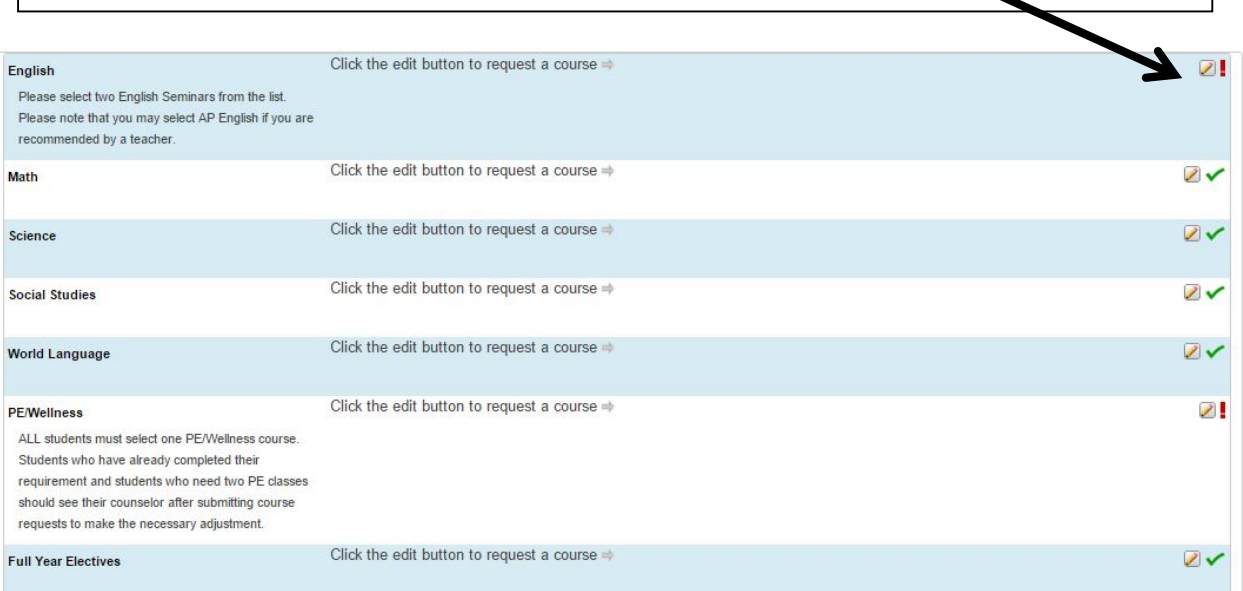

5. Courses recommended by your teacher are listed along with all courses you may choose. Click on the box to the left of the courses you are requesting. Scroll to the bottom of the page once you are done and click on "Okay". ←

→

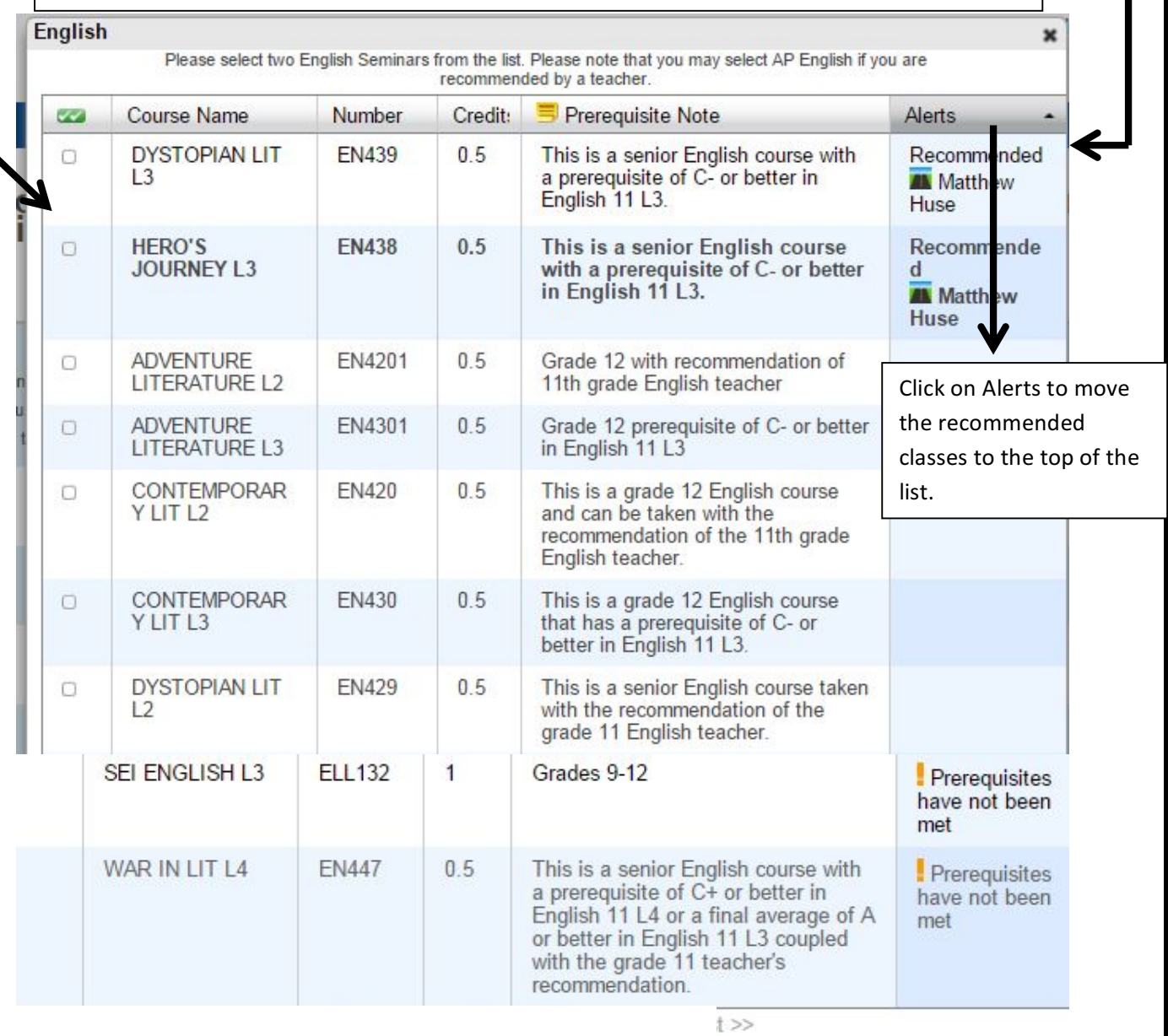

iu will need to contact your counselor if you need to make further changes.

Cancel Okay 6. When you have completed **ALL** of your course requests scroll down to the bottom and click on "Submit" in the bottom right corner. Be sure "Requesting \_ credit hours" **equals 7.** 

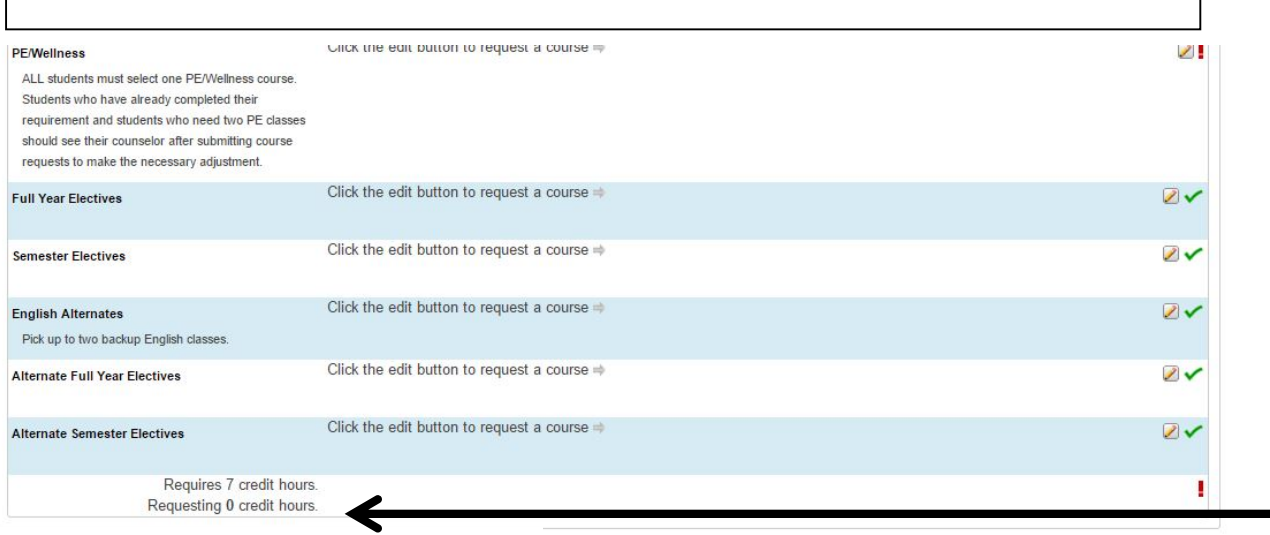

Submit